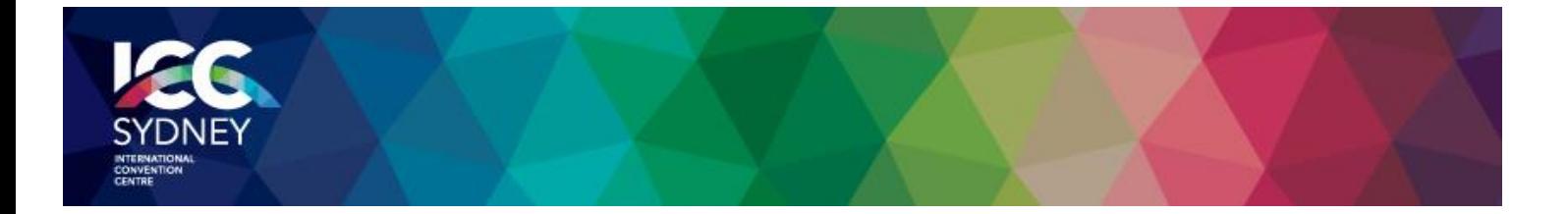

#### Dear Contractor,

ICC Sydney has recently reviewed its Contractor Management system. As a result, we have implemented a number of key improvements which includes the lodgment of insurance and other safety documentation online before attending a ICC Sydney site.

This approach will simplify and streamline the induction process for all concerned and ensure a safe environment for all workers.

The attached Contractor Information guide provides you with step-by-step instructions on how to register. It also explains how to manage induction course completion for your employees and subcontractors that work at ICC Sydney sites.

Registration can only occur by accessing the unique link in the registration email sent to complete the process. If the registration email is not received, please contact the Rapid Induct Client Services Team on 1800 307 595 or + 61 8 405 1100 (for international callers) or via email [support@rapidglobal.com](mailto:support@rapidglobal.com)

The benefit of the online Contractor Management System is that it will ensure only qualified and compliant contractors work on our sites. This in turn creates a safer work environment for all employees and contractors.

Contractors failing to follow the new process will put their ongoing service relationship with ICC Sydney at risk.

If you have any questions regarding these changes, please refer to the contacts provided in the Contractor information guide.

Thank you for your assistance.

ICC Sydney

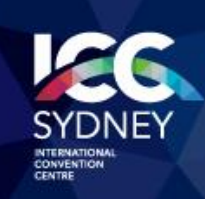

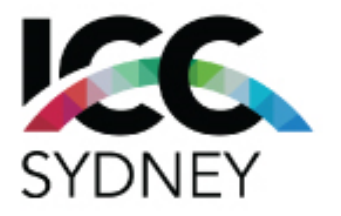

# **ICC Sydney Contractor User Guide**

# Step by Step User Guide to the ICC Sydney Contractor Management System

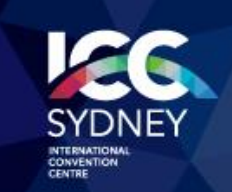

# **Contents**

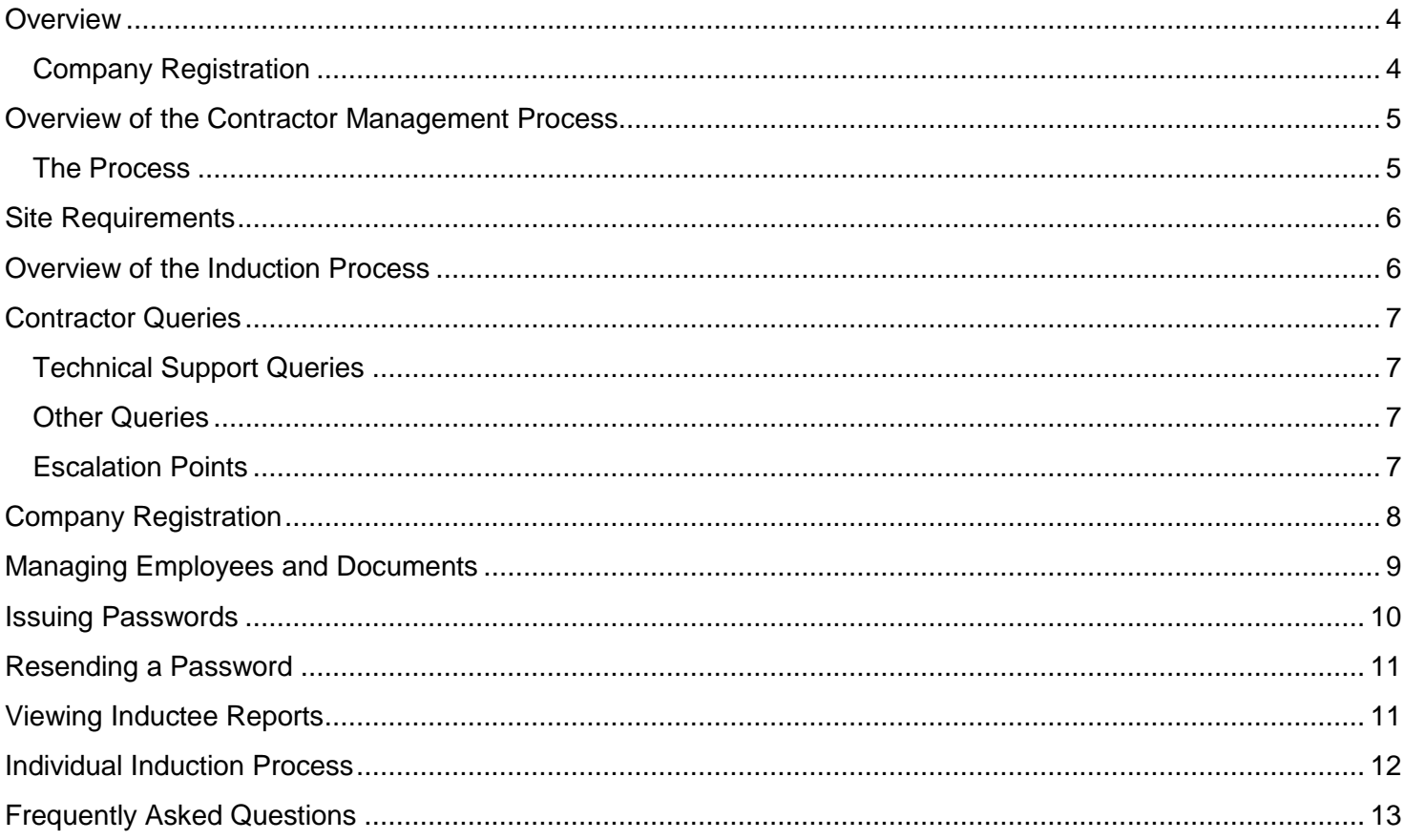

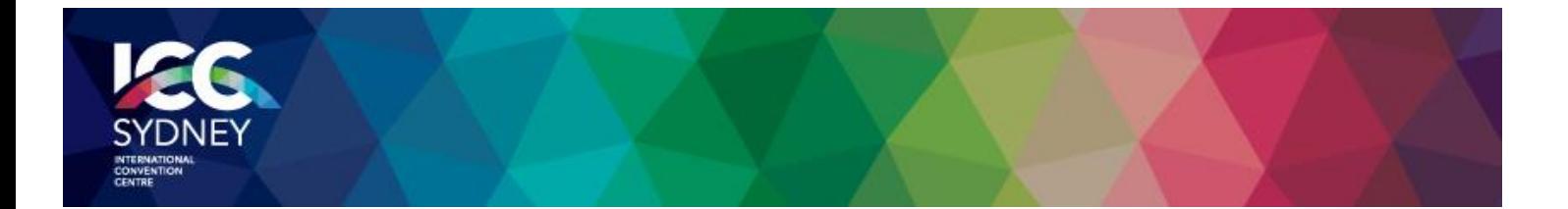

#### <span id="page-3-0"></span>**Overview**

This guide provides an overview of the new ICC Sydney online Contractor Management system.

The system consists of an easy to use online contractor system where the contractor company must first register their company and upload any relevant documents.

All approved contractors must be registered on the system.

It is the responsibility of the contractor company to ensure that all their employees and/or subcontractors that will be working at a ICC Sydney site have completed an online induction *prior* to commencing work.

#### <span id="page-3-1"></span>**Company Registration**

An invitation to register will be sent to the supplier/contractor nominated representative (Company Administrator) in the first instance. A Company Administrator is the person who the contractor nominates as the main contact for any questions relating to the online contractor induction process.

If the registration email is not received, please contact the Rapid Induct Client Services Team on 1800 307 595 or + 61 8 405 1100 (for international callers) or email [support@rapidglobal.com](mailto:support@rapidinduct.com.au)

The contractor 'Company Administrator' will be required to register the company into the system, upload documents and issue passwords to their personnel to complete the induction.

Once the contractor company is deemed "compliant", by a ICC Sydney System Administrator, they may securely log in, manage their insurance documentation and manage their own employee and subcontractor inductions.

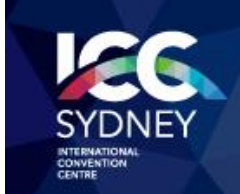

### <span id="page-4-0"></span>**Overview of the Contractor Management Process**

#### <span id="page-4-1"></span>**The Process**

The Contractor management system involves a number of steps designed to ensure that any contractors working within the business are compliant with the business' rules and regulations.

**Contractor** Company registers online

Upload of insurances e.g. Public Liability, Workcover Certificate and other documents as required

"Compliant" or "Noncompliant" status awarded

Compliant **Contractor Companies** induct employees and subcontractors Non-compliant **Contractor Companies** continue to work towards compliance

Compliant and fully inducted contractors enter site

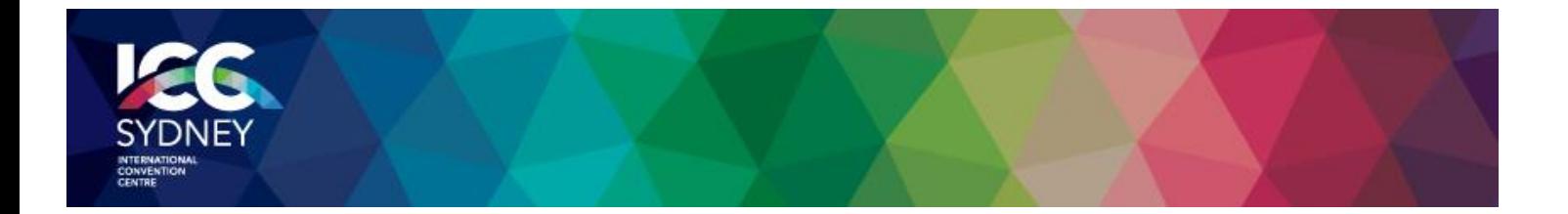

#### <span id="page-5-0"></span>**Site Requirements**

Once the contractors have completed their induction course, they are required to print an induction certificate. Inductees will then be verified as 'approved' when they arrive on site and check in through Rapid Access. You will need to have evidence of the induction – or a photograph of the certificate on your phone.

# <span id="page-5-1"></span>**Overview of the Induction Process**

Once the Company has successfully registered and a System Administrator approves status of compliant, the Company Administrator can log in at**:** <https://sso.rapidglobal.com/Web/Account/LogOn/1394> and proceed with issuing passwords.

Company Administrator logs into the system

**Company** Administrator issues password(s) as required for each employee/subcon tractor

Password to complete online induction(s) is system generated and emailed to the individual

Individual successfully completes induction(s) online and prints contractor certificate/pass

Contractor must present their printed certificate(s)/card when arriving on site

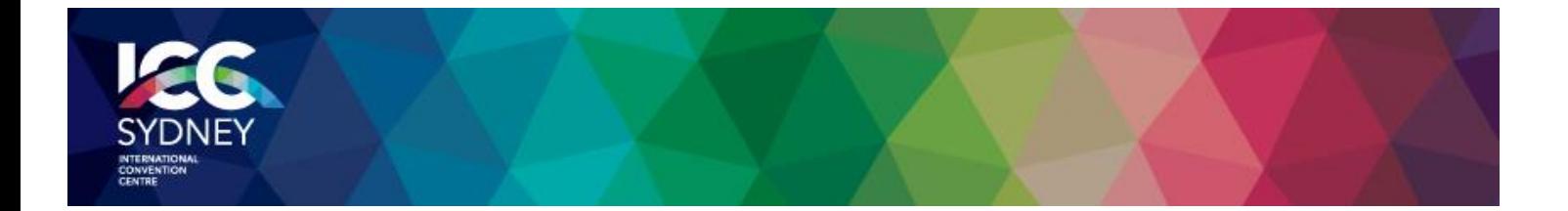

#### <span id="page-6-0"></span>**Contractor Queries**

**To assist contractors to meet these requirements, the following contact points are available:**

#### <span id="page-6-1"></span>**Technical Support Queries**

All technical queries should be referred to the Rapid Induct Client Services Team.

Examples of these types of queries may include how to use the Contractor Management System, password queries, computer settings, issuing passwords, etc.

**Call: 1800 307 595, 8.30am – 6pm, Mon – Fri (AEST)**

**For callers outside of Australia phone: + 61 8 8405 1100**

**or via email: [support@rapidglobal.com](mailto:support@rapidinduct.com.au)**

#### <span id="page-6-2"></span>**Other Queries**

For operational issues, please deal with your ICC Sydney contact directly. For system issues please contact the ICC Sydney HSE Team Telephone [+61 2 9215 7100](tel:+61292157100)

Examples of these types of queries may include course content queries, documentation questions, information regarding site access, or general emergency or Workplace Health & Safety procedures.

#### <span id="page-6-3"></span>**Escalation Points**

For operational issues, please deal with your ICC Sydney contact directly. For system issues please contact the ICC Sydney HSE Team Telephone [+61 2 9215 7100](tel:+61292157100)

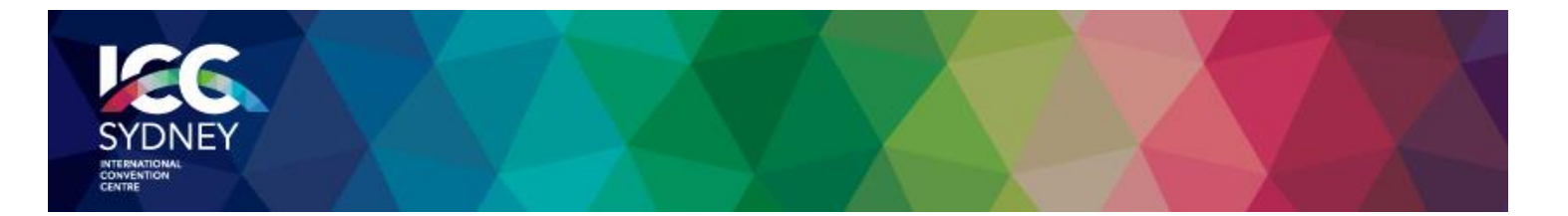

# <span id="page-7-0"></span>**Company Registration**

An email will be sent to the contractor company with a link to register the company.

An example of the screen when first logging in is shown below.

**Please take note of the mandatory documents that are required as part of the registration process.** 

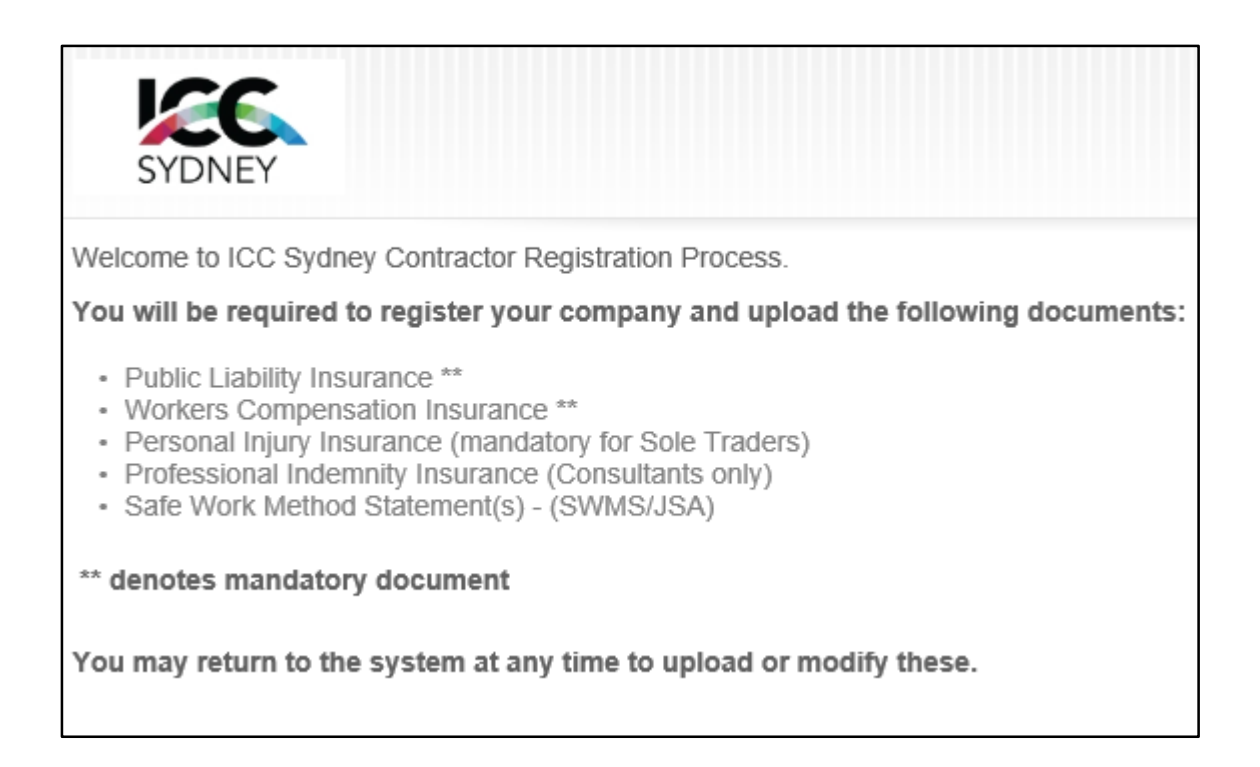

#### **Screens will be displayed to complete the following requirements:**

- Details about the company, including registering your ABN
- Create a PIN for access to the Contractor Management System
- Company documents to be uploaded Insurances and other documents (if applicable)
- Complete E-Form Survey

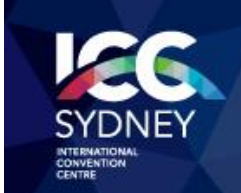

# <span id="page-8-0"></span>**Managing Employees and Documents**

Upon completing the registration process you would have received an email with a link to verify your 'My Rapid' account email.

When returning to the system after successful registration and activation of your account, visit**:** <https://sso.rapidglobal.com/Web/Account/LogOn/1394> where the below screen will be presented:

Select **Administrator** to manage inductees and update any company details/insurances.

Enter your **Email address** and **Password** to log in**.**

#### **If you already have a 'My Rapid' account, log in with the above link, select 'Rapid Contractor' and then 'ICC Sydney'.**

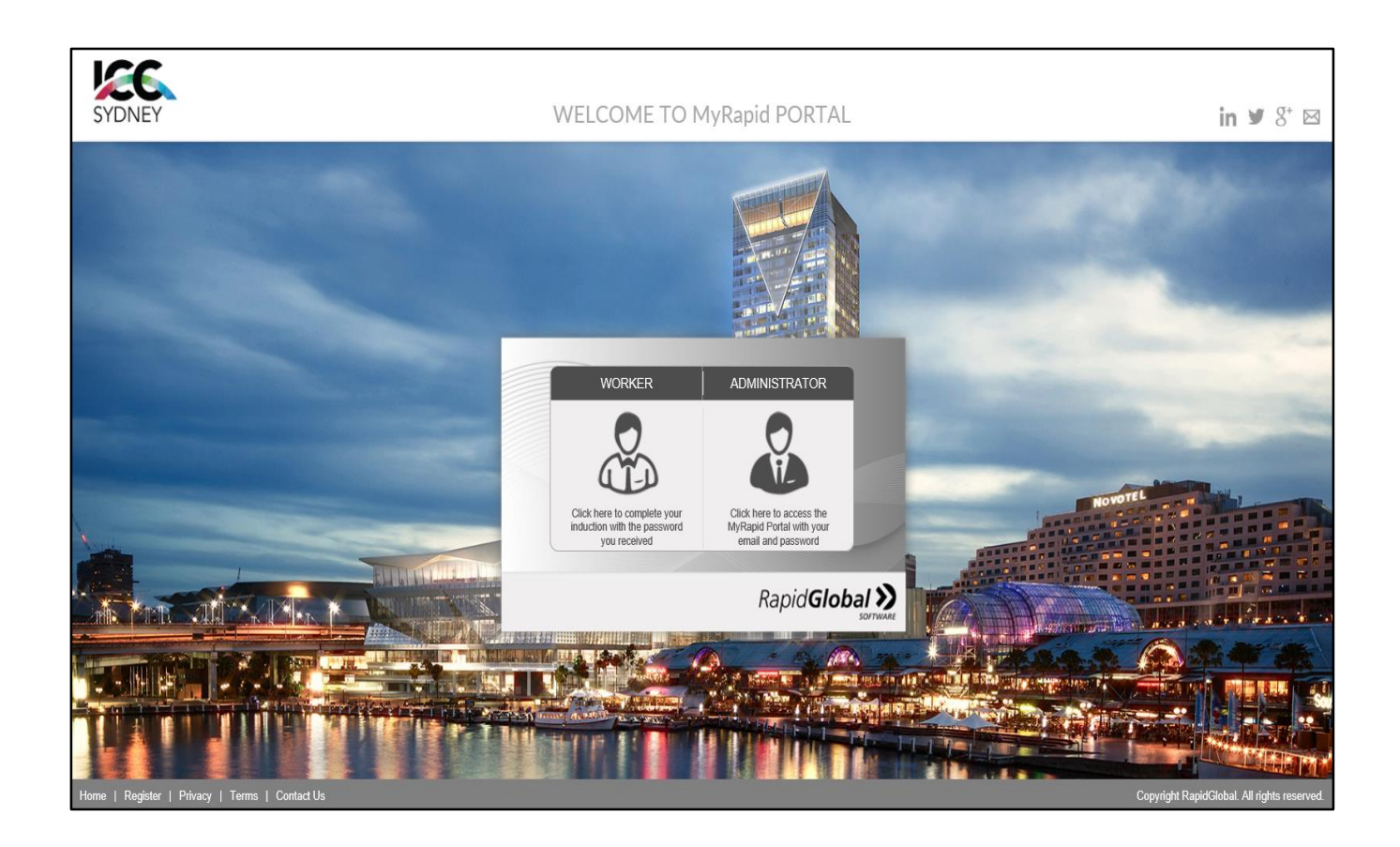

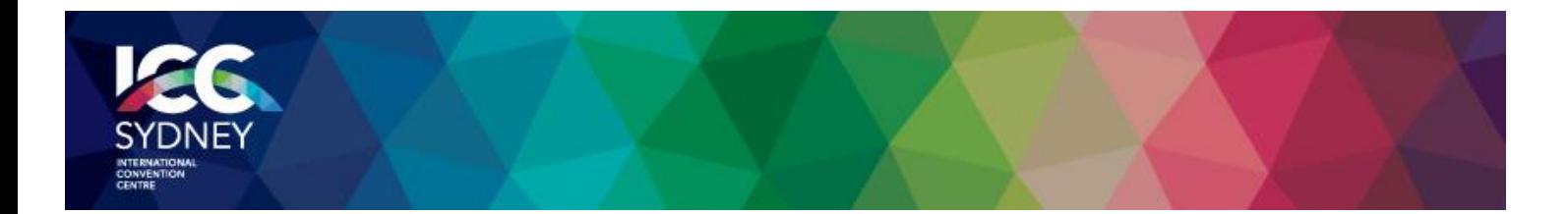

# <span id="page-9-0"></span>**Issuing Passwords**

#### **To issue a password:**

- Click on the '**Issue Password**' tab
- Select if the Inductee is a New Inductee or an Existing Inductee
- For a new inductee, add the Inductee's Name and Email Address
- Click '**Next**'

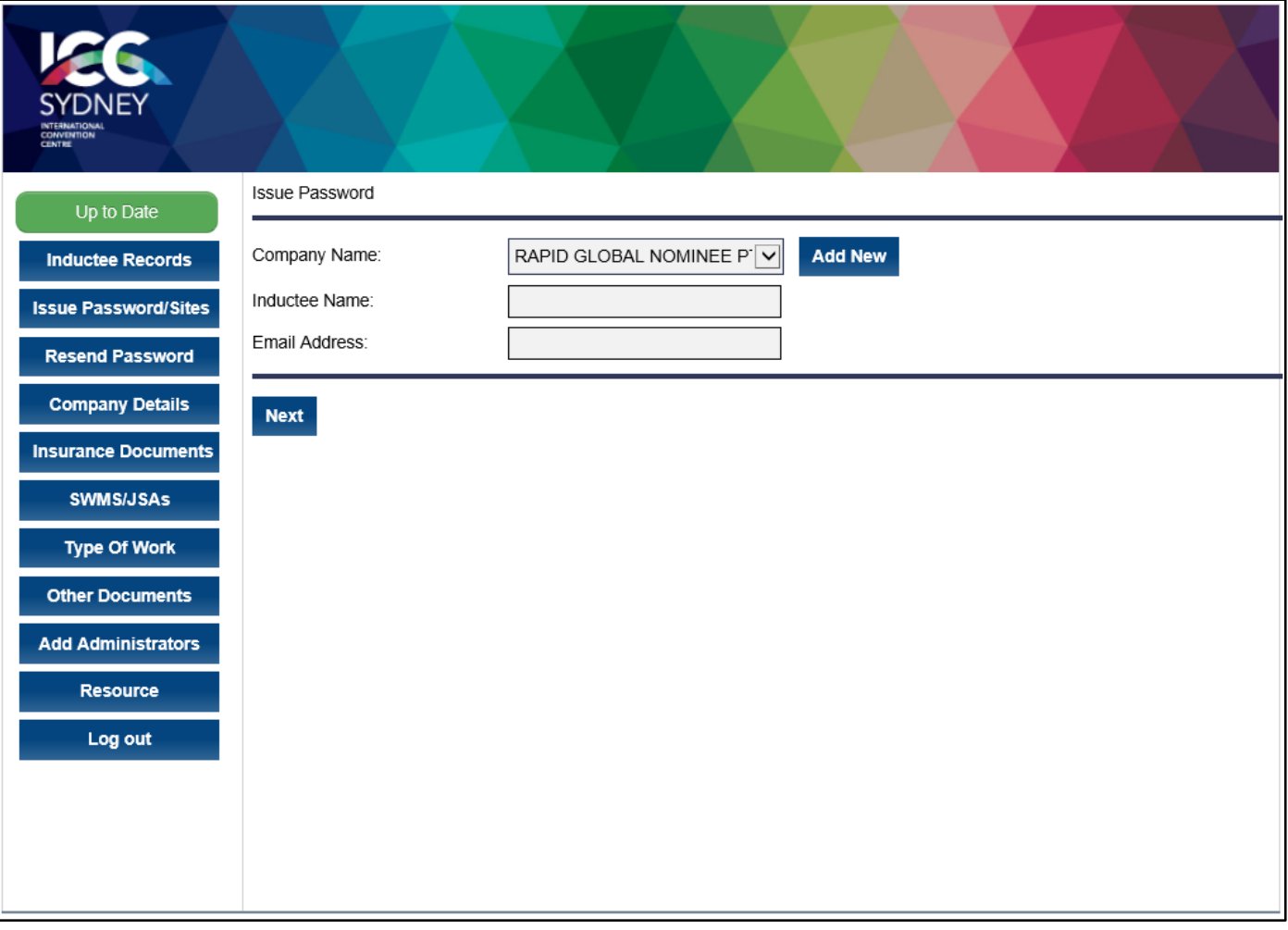

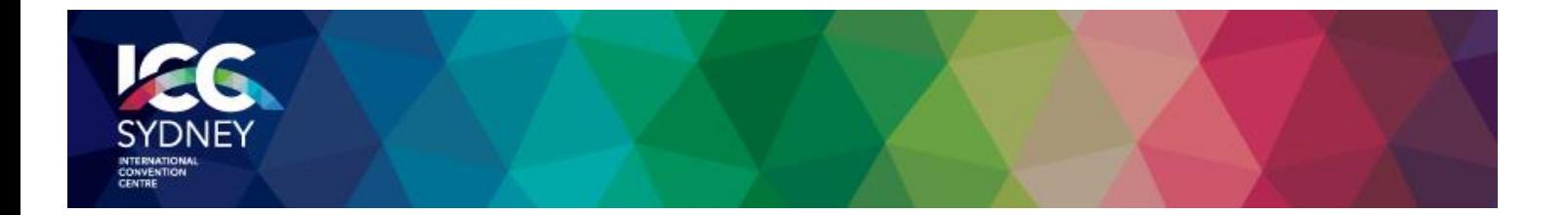

#### <span id="page-10-0"></span>**Resending a Password**

If an inductee cannot access the email sent containing their password or you wish to email a password to an alternate email address you can re-send the password.

To resend a password to an existing inductee:

- 1. Click on the '**Resend Password**' tab
- 2. Find the inductee's record and then click the '**Issue**' button.
- 3. Amend the name or email address if required and then click on the '**Send**' button

*The system defaults to search for passwords issued within the past 7 days but passwords issued prior to that can be viewed by changing the date options at the top of the screen.*

#### <span id="page-10-1"></span>**Viewing Inductee Reports**

The Inductee reports tab provides a summary of inductee records which includes existing, deactivated and expiring inductee records.

#### **To view inductee records:**

- 1. Click on the '**Inductee Reports**' tab.
- 2. Select the **date range** that you wish to search an inductee record for.
- 3. Inductee records will be displayed for all passwords issued during the date range selected

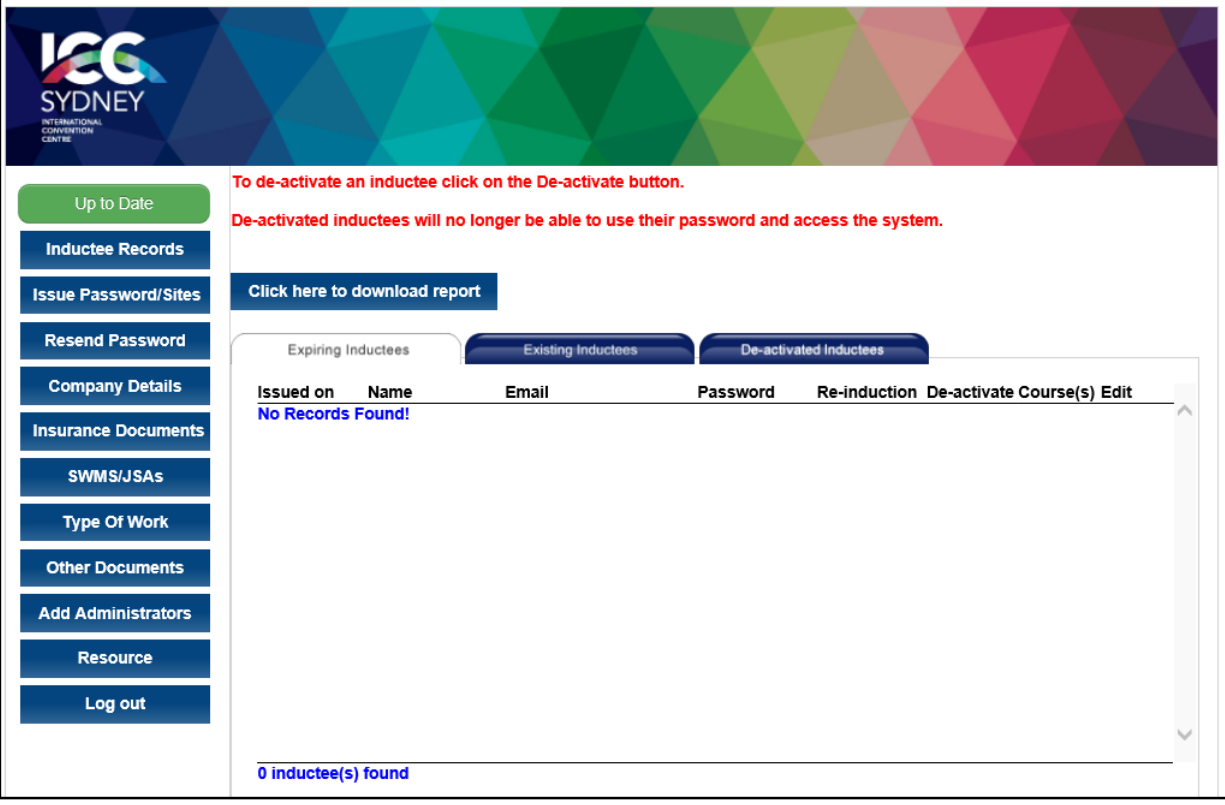

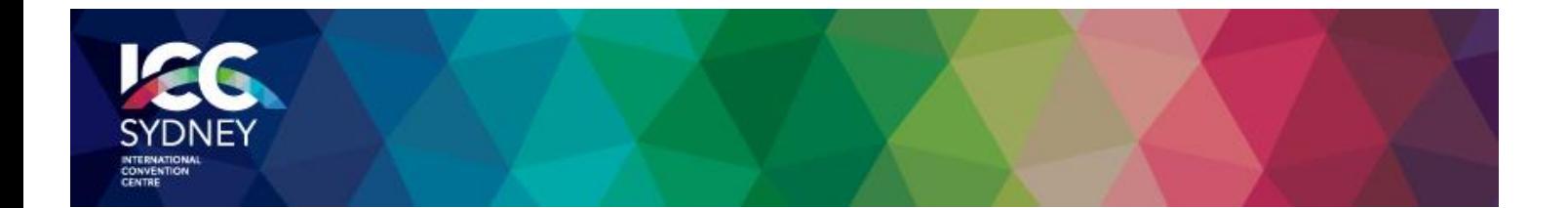

# <span id="page-11-0"></span>**Individual Induction Process**

Once an inductee receives their induction email and password they need to complete the following steps:

- 1. Click the link provided in the email or visit<https://sso.rapidglobal.com/Web/Account/LogOn/1394>
- 2. Select **Worker**
- 3. Enter the password
- 4. Click on the name of the course and work through the course using the **Next** button
- 5. Once completed print the completion certificate

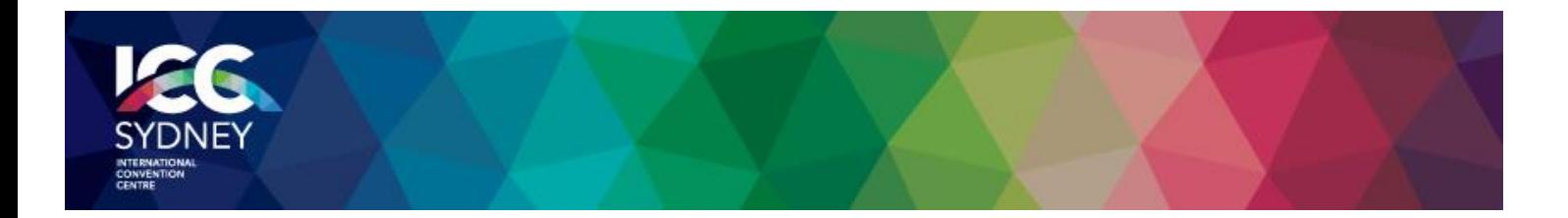

# <span id="page-12-0"></span>**Frequently Asked Questions**

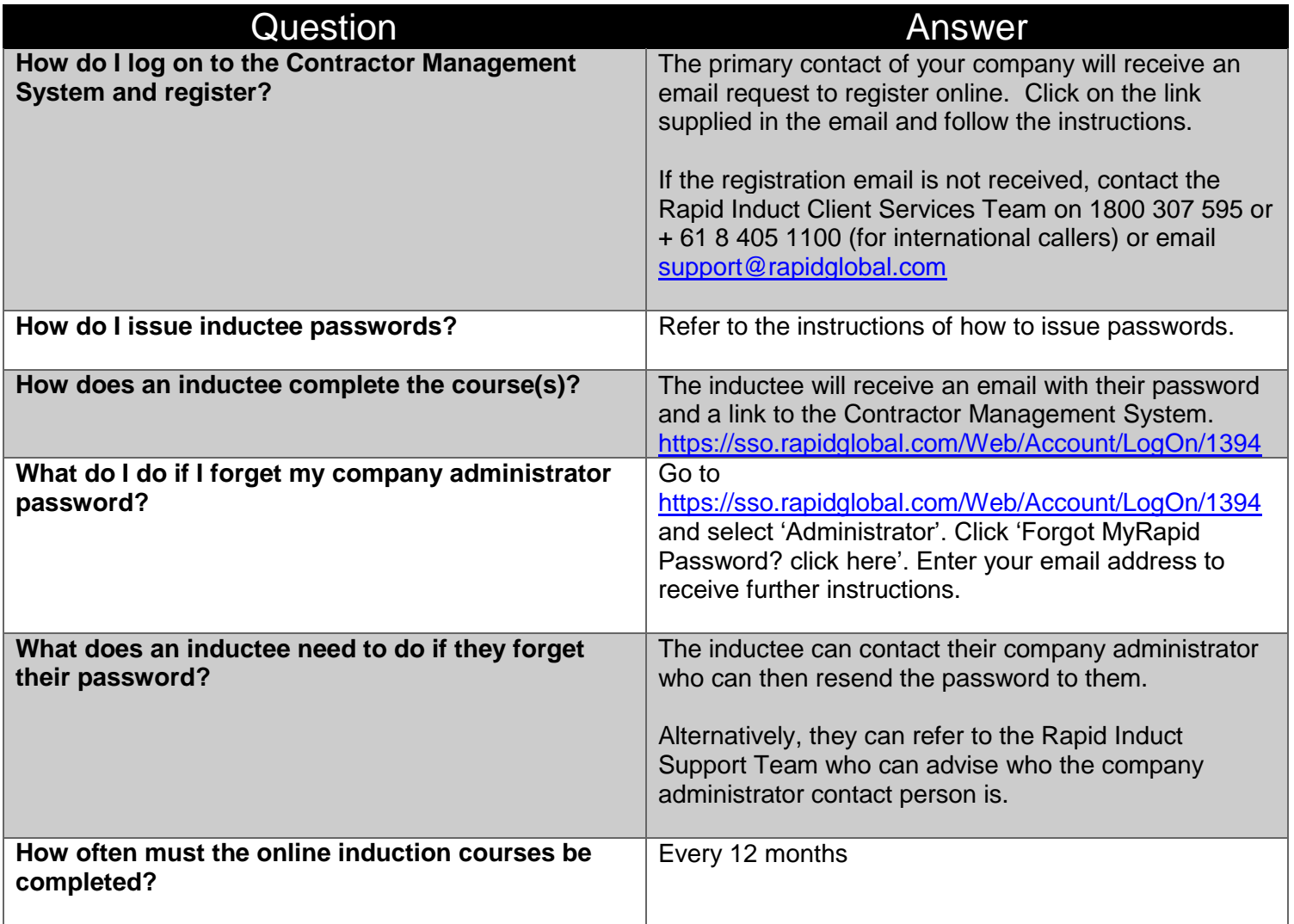